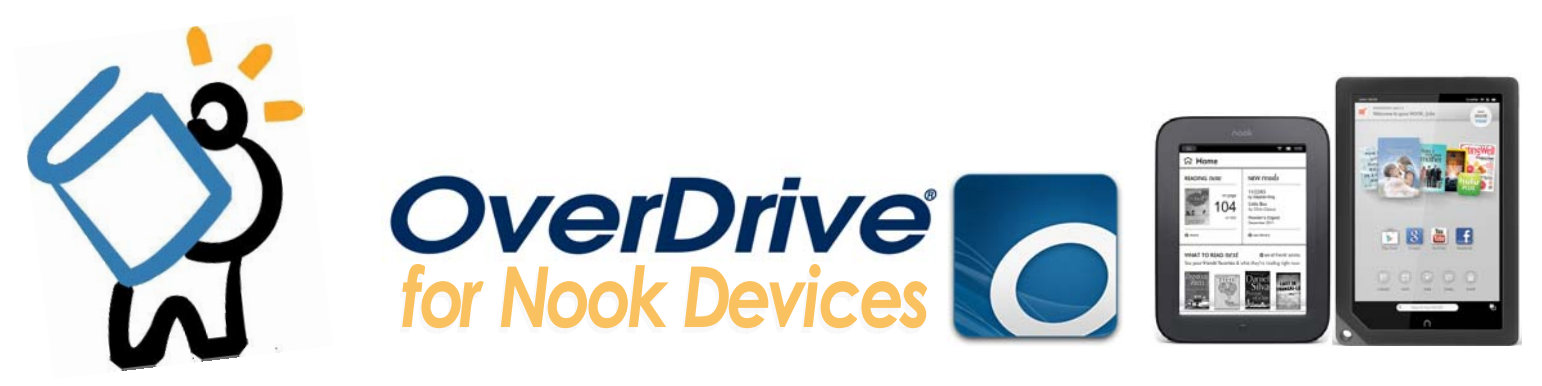

# TO GET STARTED, YOU'LL FIRST NEED YOUR LIBRARY CARD.<br>MAKE SURE YOU ARE CONNECTED TO THE INTERNET BEFORE YOU BEGIN.

- You will need **Adobe Digital Editions**, available to download through the Live-brary website.
	- *For Nook HD devices, you must use the OverDrive Media Console App. Please see those instrucƟons instead.*
- A USB cable to connect the device to your computer.
	- For **Nook Tablet** devices, you may choose to download directly to the device (please see the OverDrive Media Console App instructions), or use your computer. For all other devices except for the **Nook HD**, you must use your computer and Adobe Digital Editions.

#### **INSTALLING & AUTHORIZING ADOBE DIGITAL DITIONS**

- As mentioned, you will need to download, install, and use Adobe Digital Editions to borrow and read eBooks.
- **To get there, go to downloads.live-brary.com. Click on Help, then on Applications. Choose Adobe Digital EdiƟons**.

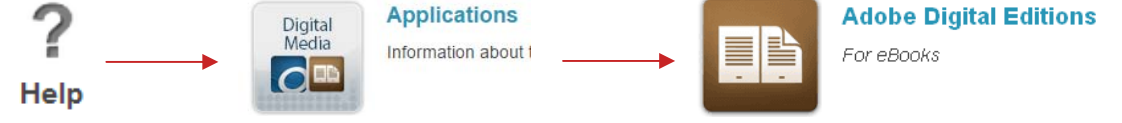

- You will be redirected to the Adobe website. Click on **Download Now**, found in the Next Steps box to the right of the screen. Next, click on the correct Adobe Digital Edition for your website  $-$  either Macintosh or Windows. Install the application as you normally would.
- Once installed, you will need to authorize Adobe Digital Editions with your Adobe ID. If you're not immediately prompted to create one, click on **Help**, and then **Authorize Computer**.

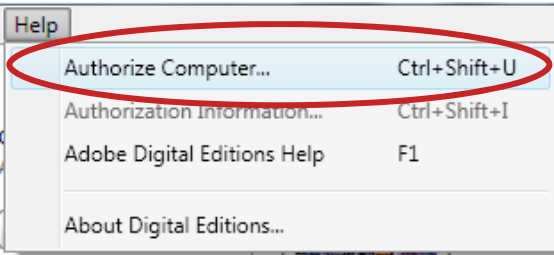

- A separate box will pop up with information fields. If you have an Adobe ID, enter your ID and password and click on Authorize. If you do **NOT** have an Adobe ID, click on the **Create an Adobe ID** link and enter the required information and click on **Create**.
- With your new Adobe ID, go back to Digital Editions, and click on Help, then **Authorize Computer** again. Enter your ID and password and click on **Authorize**.
- From here , you can open up your internet browser and get ready to start downloading books!

## *Please turn over this page for more informaƟon.*

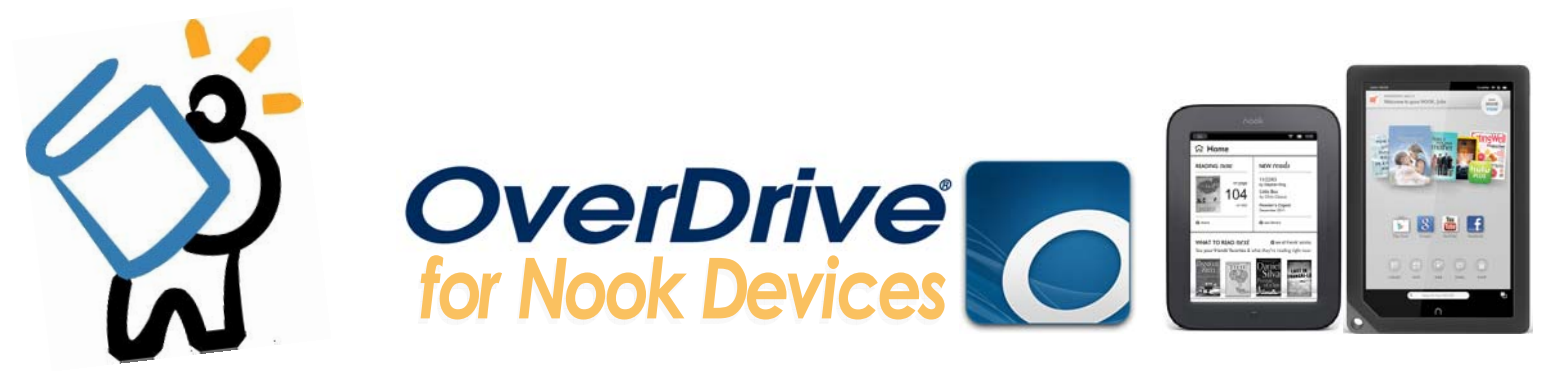

### **FINDING BOOKS**

- To begin searching for books, head back to **downloads.live‐brary.com**
- Sign in to your Live‐brary account by clicking on **Sign In** in the top right corner of the screen.
	- When prompted, choose Middle Country Public Library from the dropdown menu, then click on the **blue "Go"** buƩon.
	- Enter your library card number or username, and click on **Sign In**.
- Now you can search for a specific title or author, or browse the Live-brary collection to find a title which interests you.
	- To search for an author or title, you can use the search bar in the top right corner.

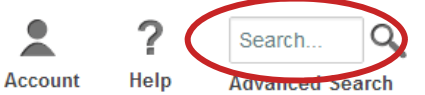

To browse for title you can look through the categories found in the blue bar across the screen.

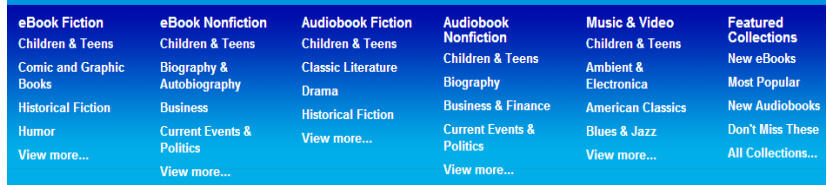

#### **BORROWING BOOKS**

If a title is immediately available, the little book on the top right corner will be darkened.

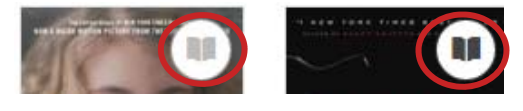

 **Unavailable Available**

- If the title you would like is unavailable, you may place a hold by clicking on the book's cover image and choosing the blue "Place a Hold" button. After you've completed those steps, simply enter your e-mail address (twice) and click "Place a Hold."
- When you have found a title you would like to download, click on the book cover.
- To borrow and download the title, click on the blue **Borrow** button, and you will be redirected to your Bookshelf.
- From here, select **Download**, then **Adobe EPUB Book**, then click **Confirm & Download**.
- Depending on your browser, you might see a box asking you if you would like to open or save the file. Click on Open and Adobe Digital Editions (ADE) will open and download the title into your library.
- The view on ADE will automatically switch to Reading. Change your view back to Library to begin the transferring process.

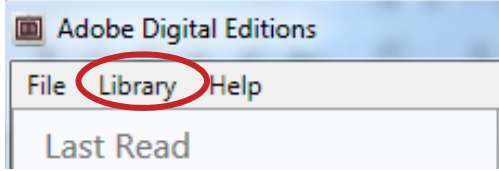

## *Please turn over this page for more informaƟon.*

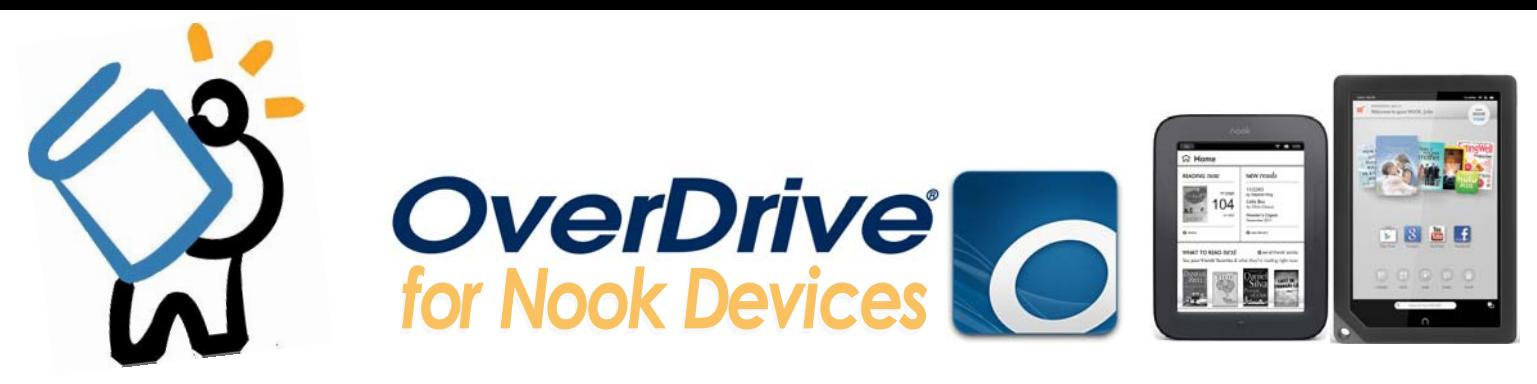

## **TRANSFERRING BOOKS TO YOUR NOOK**

- To transfer your title to your Nook, the simplest method is to right click on the title's book cover, and choose Copy to Computer/Device, then choose NOOK.
- To check if the book has been transferred, click on Nook under Devices. You should see the book in your shelf.
- From there, you can safely disconnect the device from the computer and start reading!

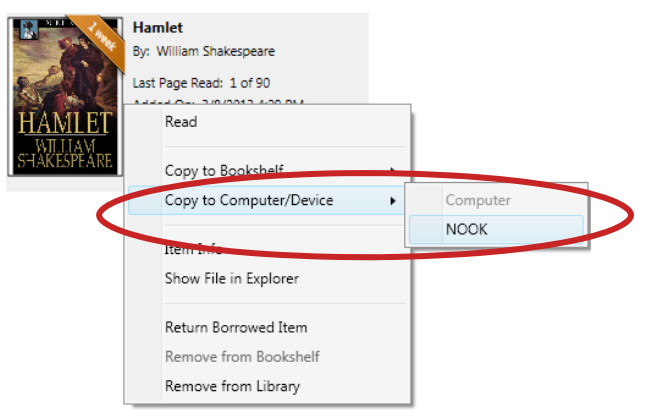

NOOK COLOR OWNERS: Your titles will not automatically appear on your Home screen or your main Library screen. To find the books you have downloaded, go to your Library, then choose My Stuff, then select files. You will see the book there. Next, hold down on the book, and select move to Home. The book will now appear on your Home screen upon starting the device.

#### **RETURNING BOOKS**

- The borrowing/loan period for your title will automatically be set for 14 days, after which the title will expire and return itself. You may have up to 5 titles checked out at one time. You may also elect to return a title early.
- To return a title early, connect your Nook to your computer and open up Adobe Digital Editions. Under devices, click on Nook.
- Right click on the title's book cover, then choose Return Borrowed Item.
- Next, a pop-up will ask if you're sure you want to return the title. Click Return. That's it!

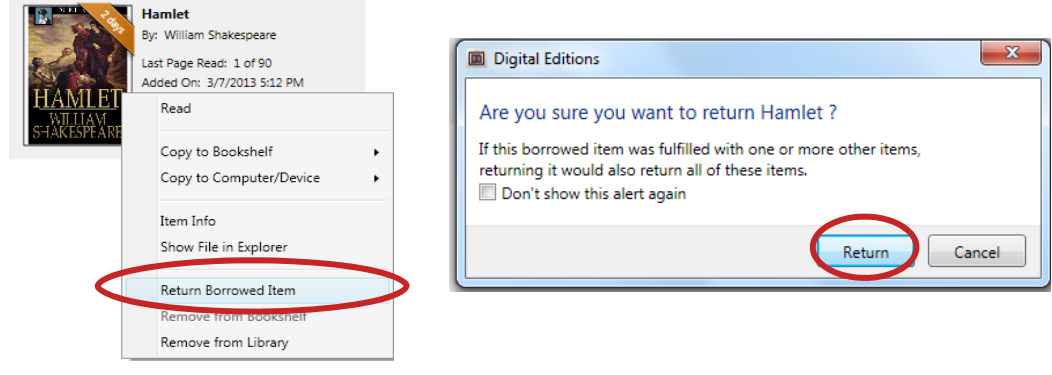

HAVE QUESTIONS? Schedule a Book a Librarian appointment! Head to our website and click on About MCPL. Under Patron Tools, click on Book a Librarian. Fill out the form and we will contact you to schedule an appointment.